## How to create a single order

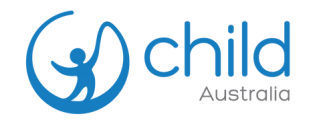

**OI** Select the Professional Development (PD) course you want to purchase. Add to cart.

## **Important Note:**

- Please **do not tick 'Enable Group Purchase'** and immediately add the product to cart.
- Enabling Group Purchase means you are ordering for a group consisting of 2 more people.

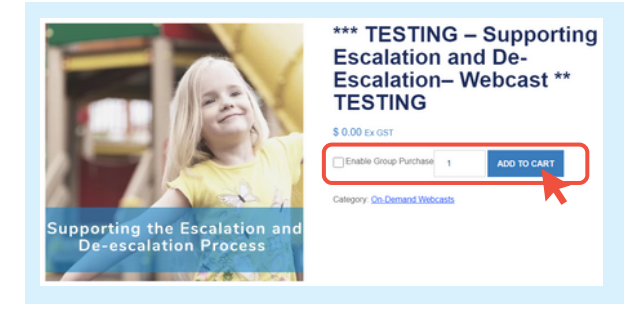

**Cart totals** 

**02** Finalise order, apply discount code *(if available)* and proceed to checkout.

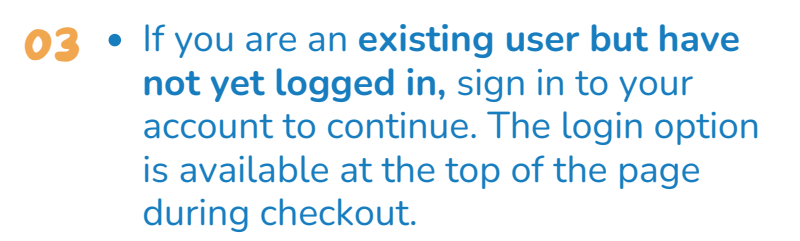

If you are a **new user**, the system will **automatically create you an account** upon checkout.

Fill up the billing details and any additional information.

Once finalised, place your order.

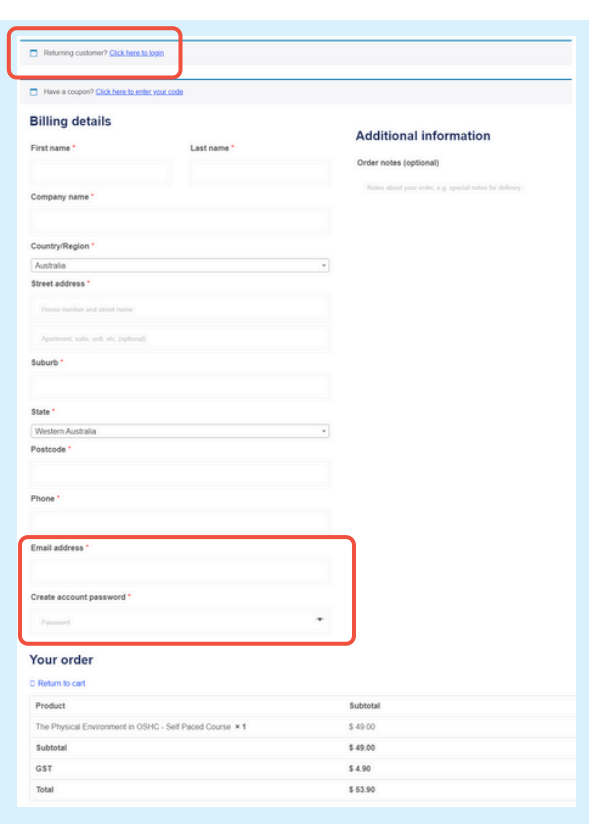

## 04 You will receive an e-mail with your order confirmation.

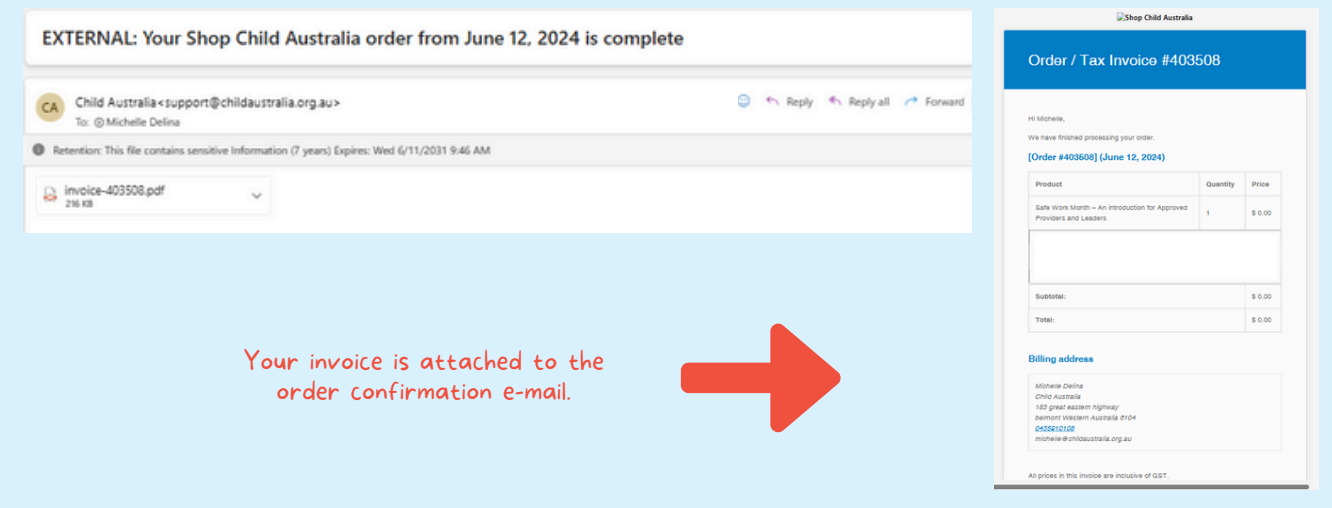

**05** • If you are **not yet logged in**, sign in to your account by clicking **"Login / Register".**

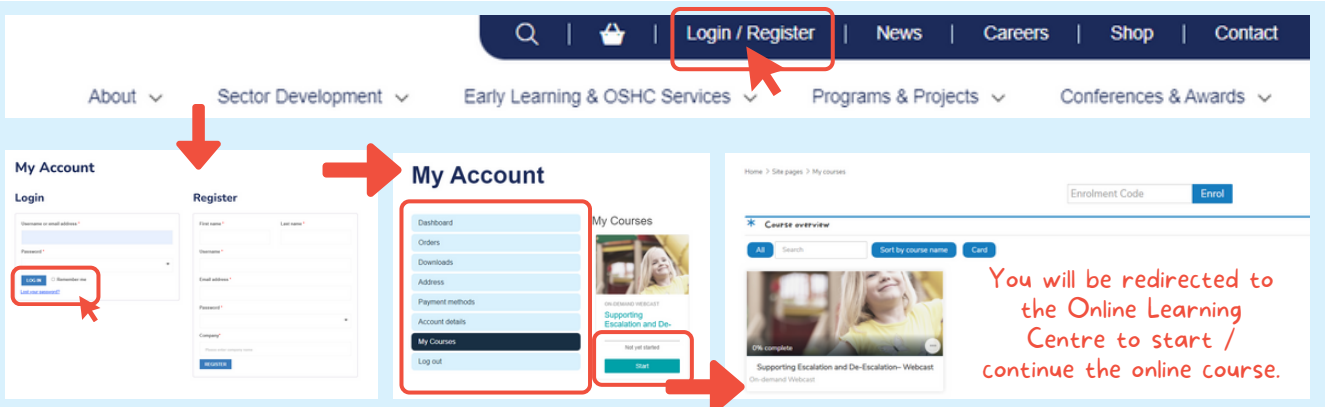

If you are **already logged in,** click **"My Account"** to access all enrolled courses.

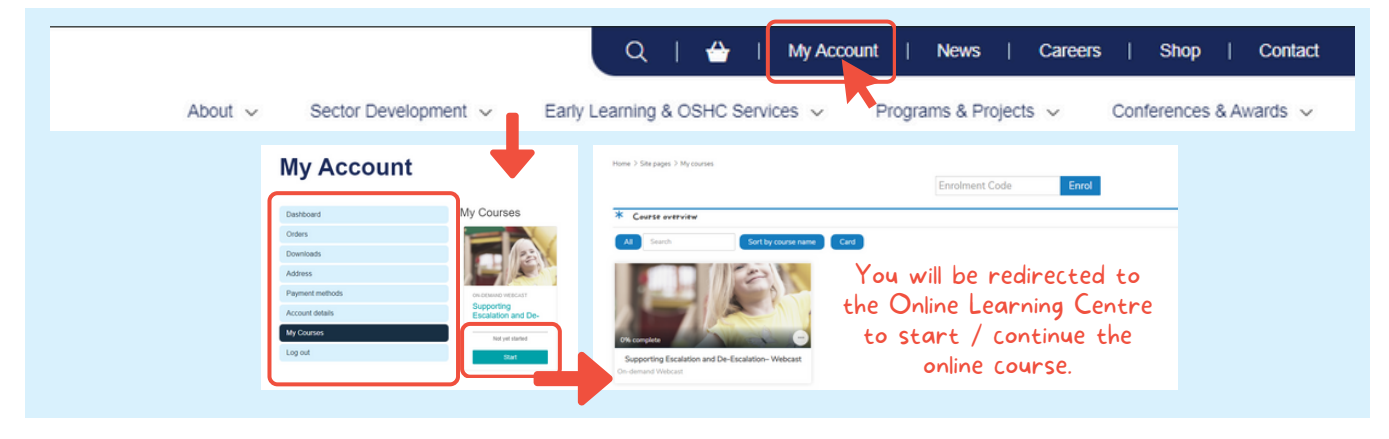